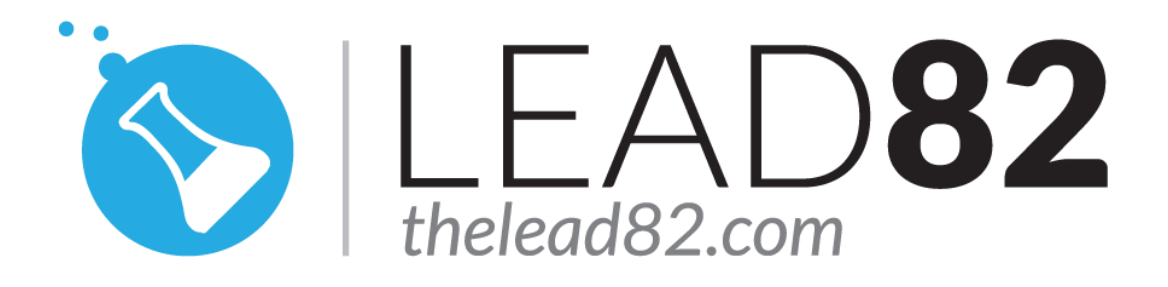

# **KON-BOOT For Windows Guide**

http://thelead82.com

http://www.kon-boot.com

### <span id="page-0-0"></span>**General notes**

### PLEASE KEEP YOUR ANTIVIRUS DISABLED WHILE EXTRACTING / BURNING / **INSTALLING KON-BOOT**

## Table of contents

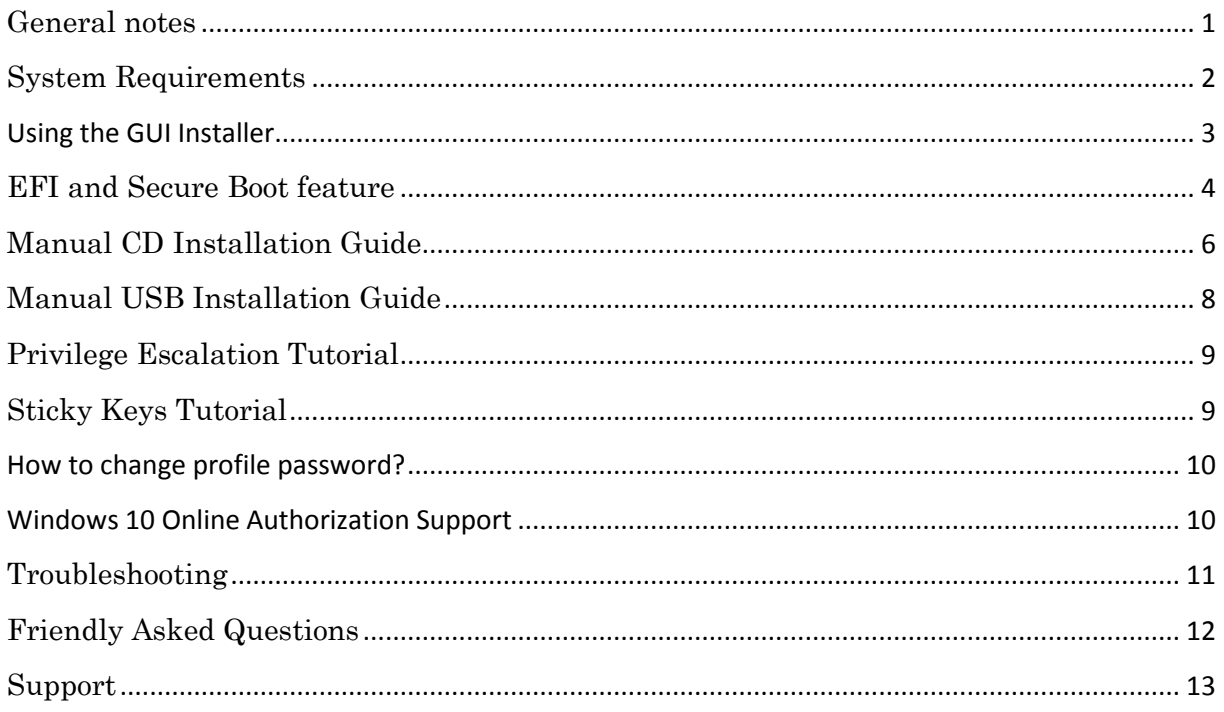

# <span id="page-1-0"></span>System Requirements

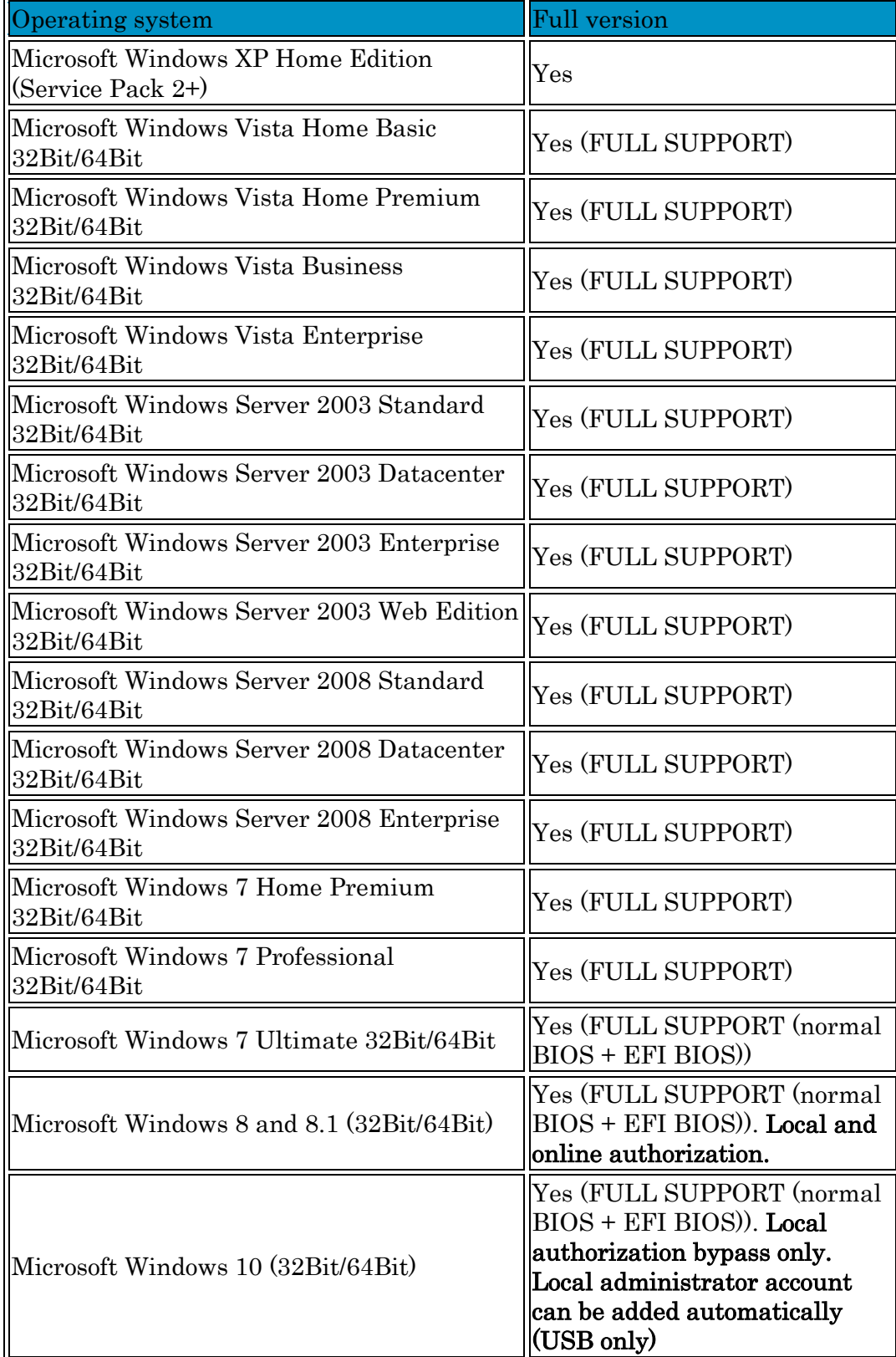

Additional requirements: Pentium III compatible processor, 10MB free space on the hard drive. CDROM, Floppy Drive or USB USB flash drive, keyboard, Internet connection (for product download). Compatibile BIOS version.

## <span id="page-2-0"></span>**Using the GUI Installer**

The GUI installer is available since the Kon-Boot 2.2 version. Kon-Boot installer requires Administrator rights (run it with right click & "Run as Administrator"). Available options are (see image below):

- "*Install to CD (no EFI support)*" use this option if you want to burn Kon-Boot ISO image to your CD media. This options requires ImgBurn program (freeware download [http://www.imgburn.com\)](http://www.imgburn.com/) and it does not support EFI booting. If you want to use the Kon-Boot EFI feature please use the "Install to USB stick" option. After the ImgBurn window appears (assuming a clean CD media is inserted) just click the "Burn" icon and wait for the burning process to end.
- $\bullet$  "Install to USB stick (with EFI support)" use this option if you want to install Kon-Boot to your USB thumb drive. Your USB thumb drive needs to be plugged in before running Kon-Boot installer (additionally: please unplug all other USB drives that will not be used for kon-boot installation). Please pick your target USB thumb drive before picking "Install to USB" button (see the red line below). Kon-Boot installation on the USB will be compatible with EFI bioses.
- " $Show Help"$  shows this PDF file.

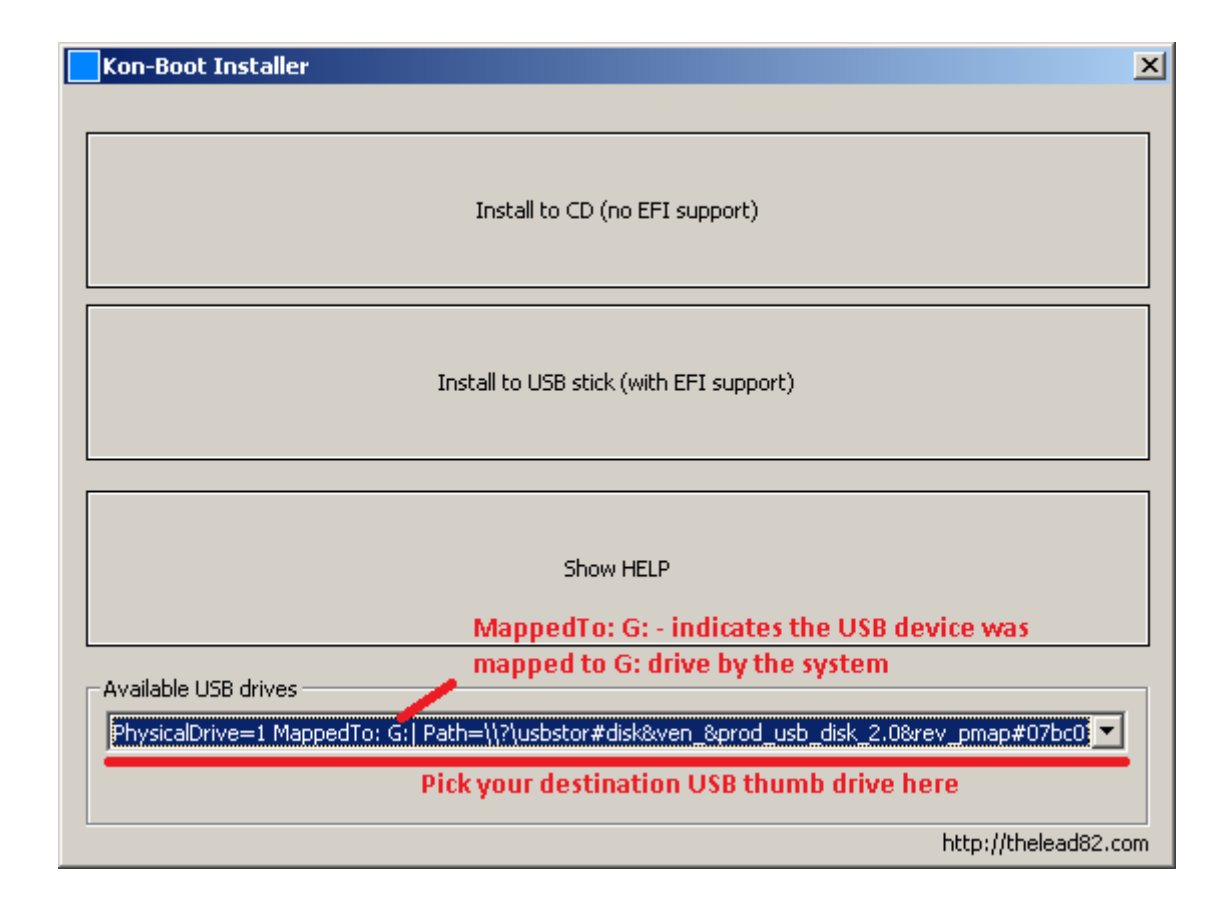

## <span id="page-3-0"></span>EFI and Secure Boot feature

In order to use Kon-Boot in EFI mode you need to make sure that the EFI BIOS is not configured to use Secure Boot feature. Secure Boot feature is typically disabled however in case of any problems please enter the BIOS setup and disable the Secure Boot option manually (see examples below).

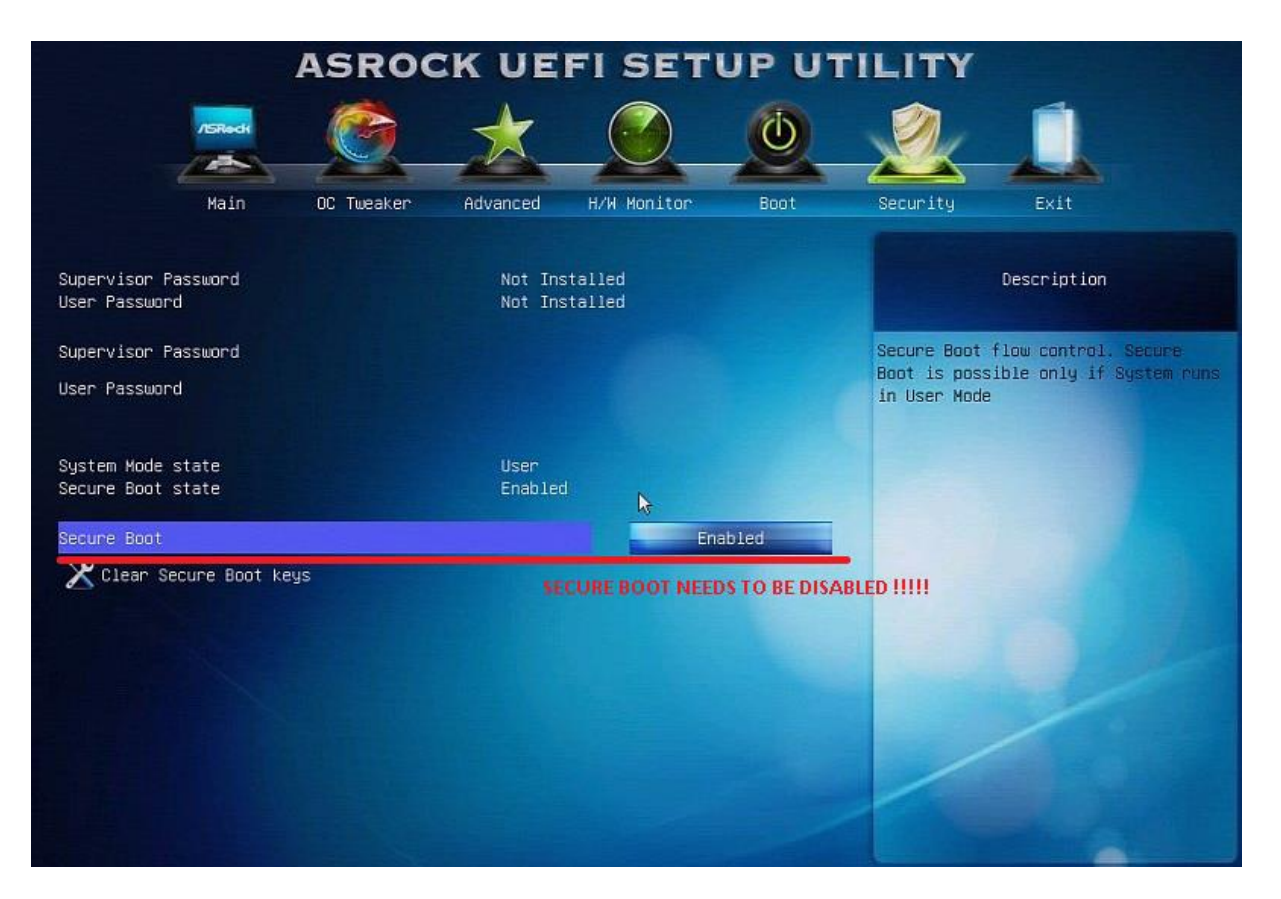

Example 1. Secure Boot option – ASROCK motherboard

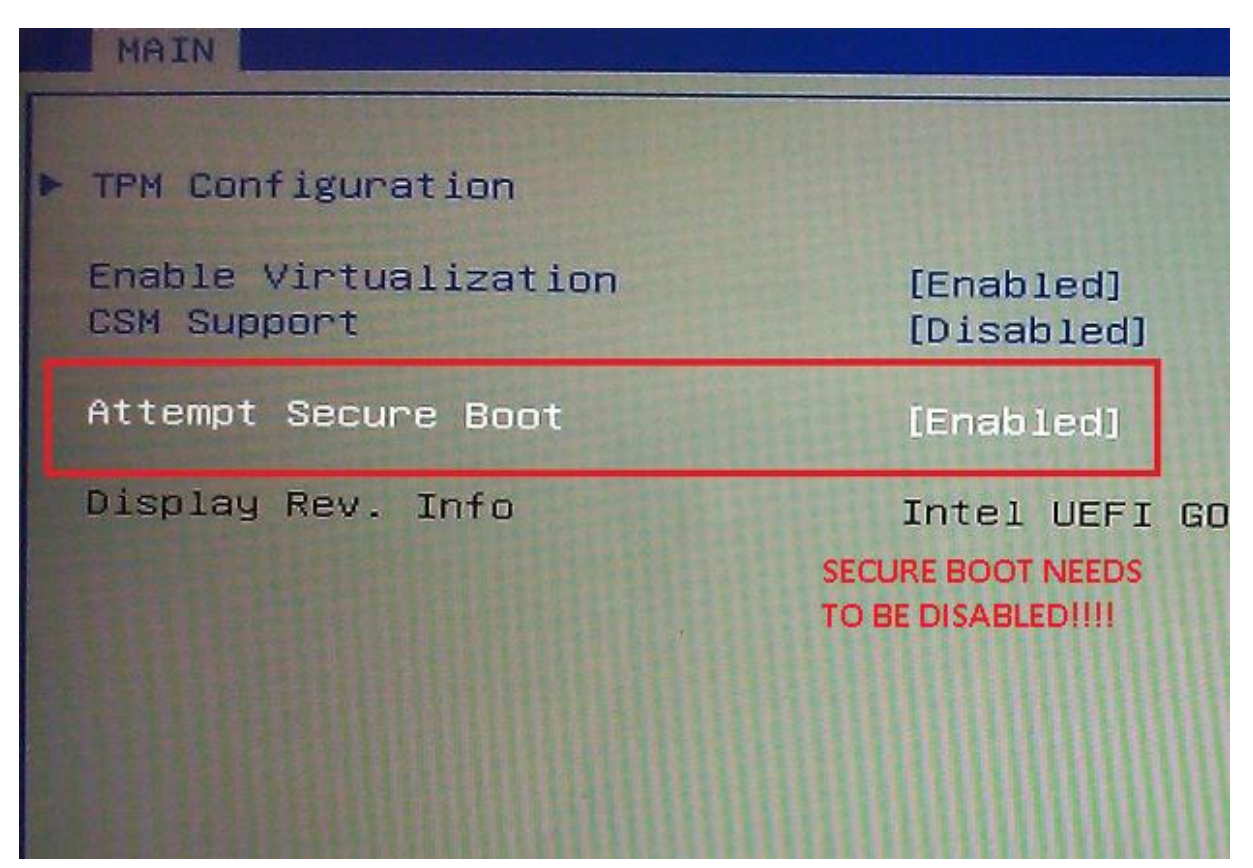

Example 2. Secure Boot option – Samsung PC

#### Disabling Secure Boot feature on Lenovo

- 1) Set Secure Boot option to disabled
- 2) In the "Restart" tab, select "Disabled" for "OS Optimized Defaults" option and accept potential warnings
- 3) In the "Restart" tab select "Load Setup Defaults" option and accept the displayed warnings
- 4) Exit and save changes

Alternative approach:

- 1) Set Secure Boot option to disabled
- 2) Set the "OS Optimized Defaults" to "Other OS"
- 3) Use the "Reset to setup mode" option in one of the BIOS tabs
- 4) Exit and save changes

### <span id="page-5-0"></span>Manual CD Installation Guide

Attention: You need to burn kon-boot ISO image to your CD. Simply putting the ISO file there will not work. Tutorial is available below.

Requirements:

Your BIOS need to be configured to start from the CD media. If you don't know how to configure your BIOS please check external video tutorials: [http://www.youtube.com/results?search\\_query=bios+cd+boot](http://www.youtube.com/results?search_query=bios+cd+boot)

The recommended software for CD .iso burning is ImgBurn which is freely available for download:<http://www.imgburn.com/>

Please don't use AnyDVD, PowerISO and others since they are known to cause some problems.

After recording the target CD may look empty but it isn't – you just can't see the konboot code.

Installation steps:

- 1. Following tutorial uses the free recording software named ImgBurn.
- 2. Put blank CD-R media into your CD-RW / DVD-RW drive.
- 3. Run the ImgBurn program
- 4. Select "Write image file to disc"

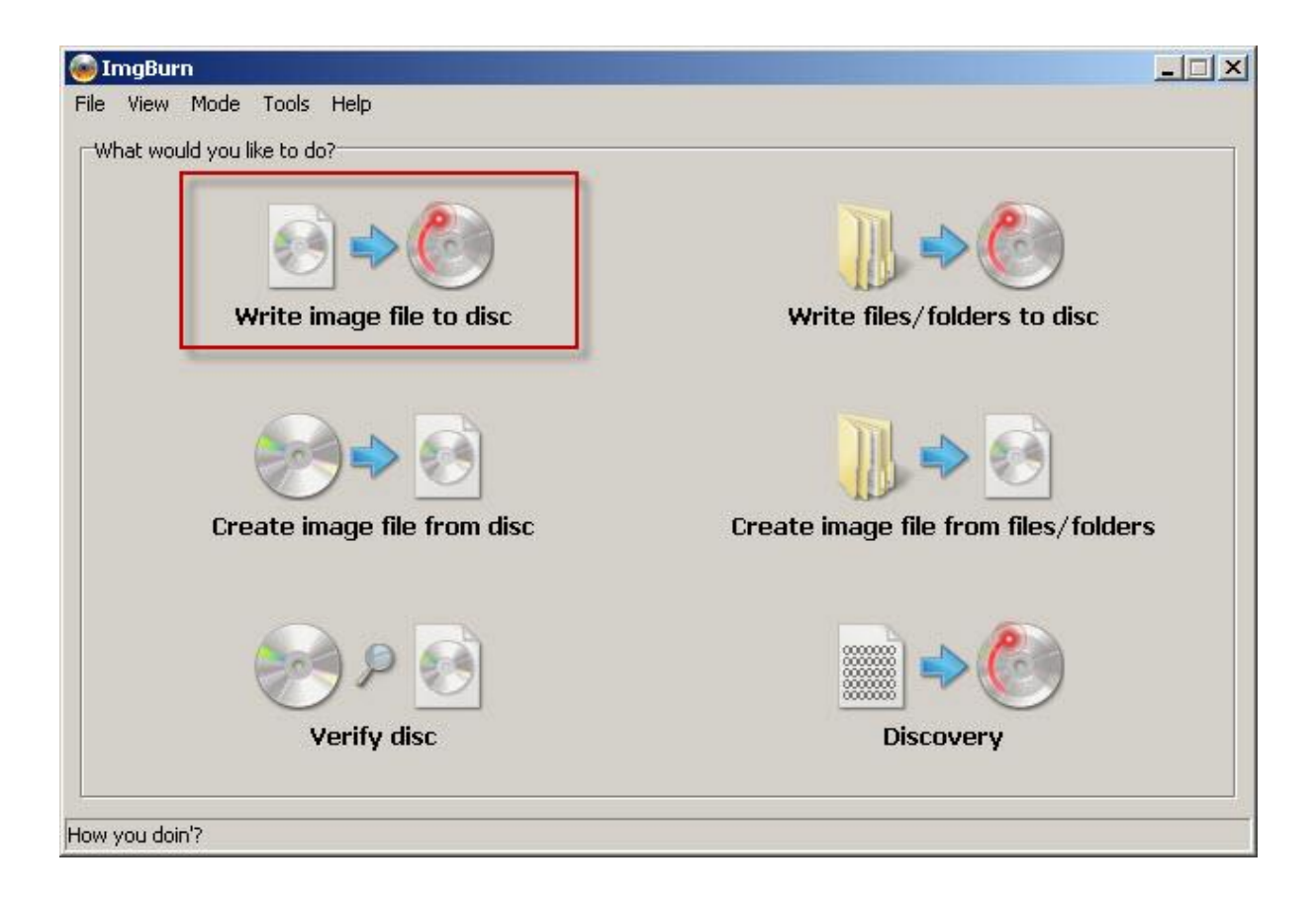

#### 5. Click "Browse"

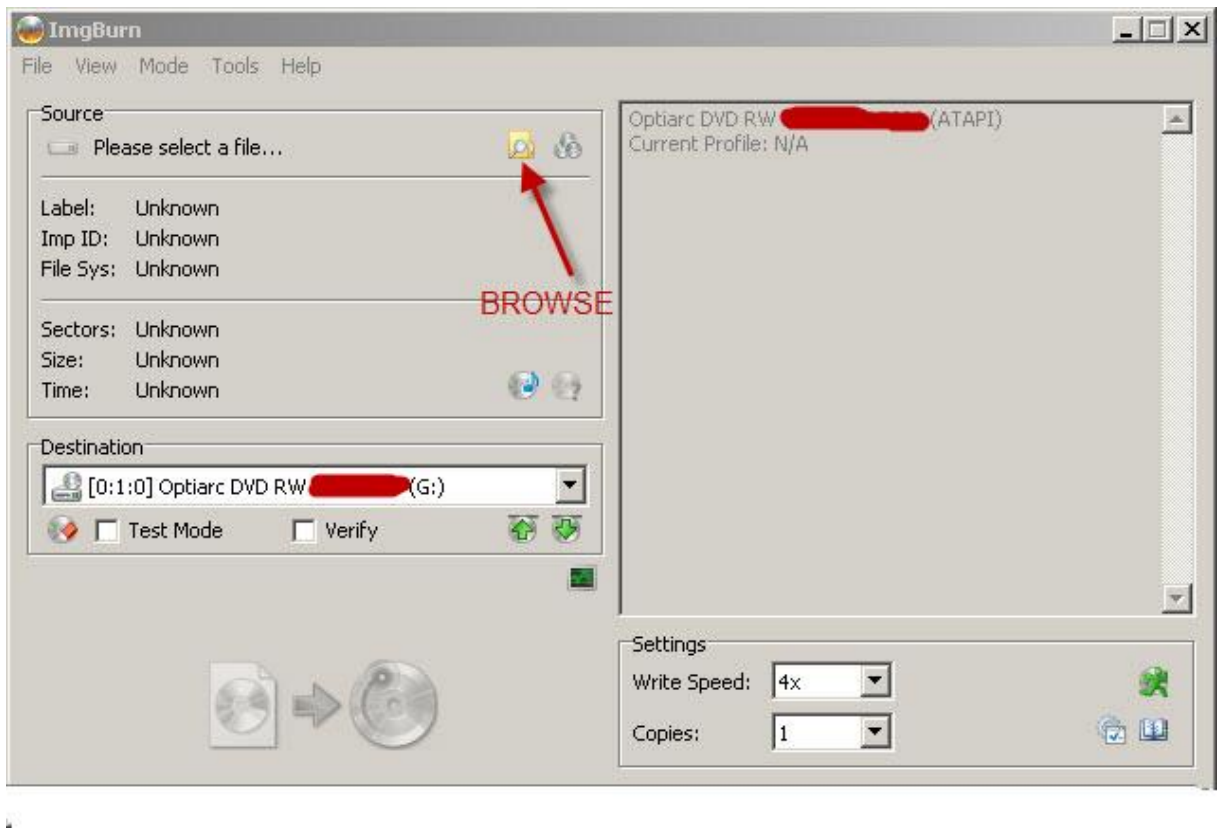

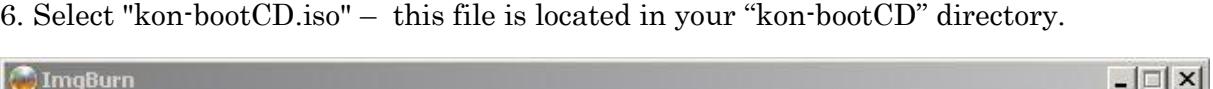

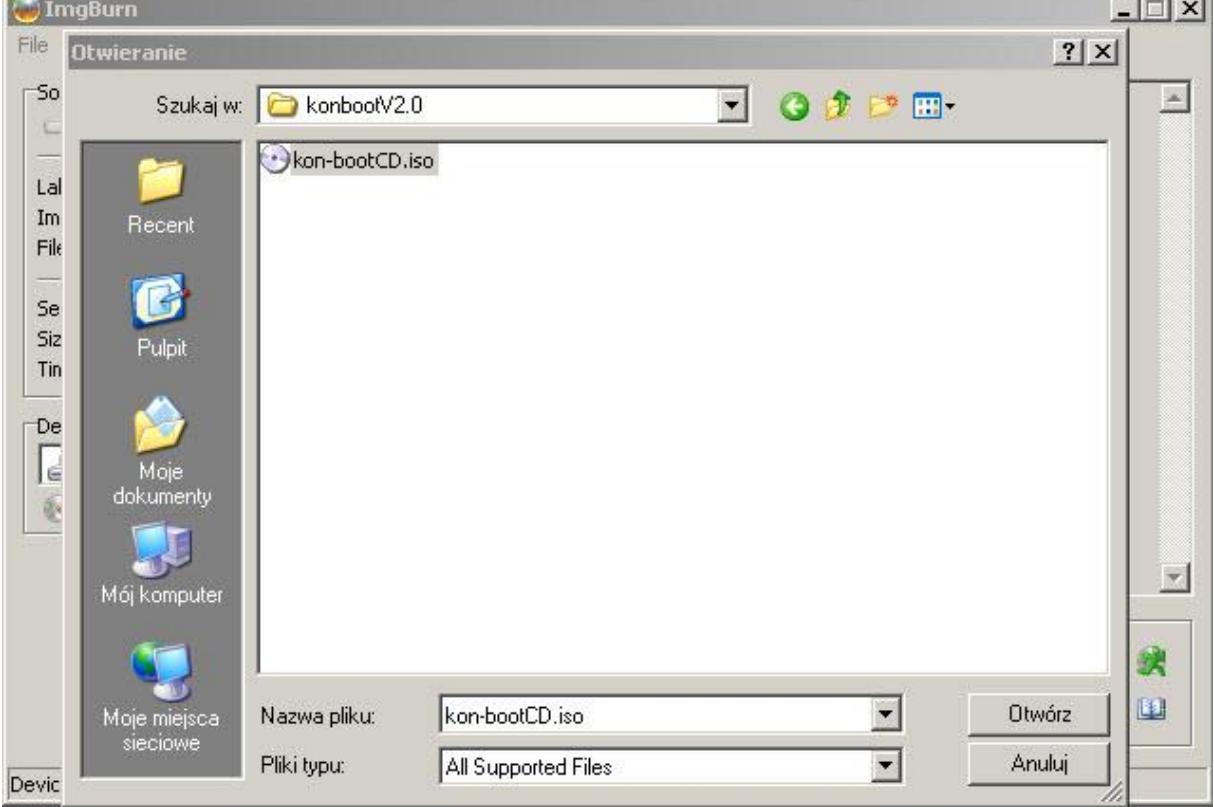

- 7. Click burn and wait for the burning process to complete.
- 8. You are ready to use your Kon-Boot!

# <span id="page-7-0"></span>Manual USB Installation Guide

### Requirements:

- Your BIOS need to be configured to start from the USB media. If you don't know how to configure your BIOS please check external video tutorials: [http://www.youtube.com/results?search\\_query=bios+usb+boot&oq=bios+usb+boot](http://www.youtube.com/results?search_query=bios+usb+boot&oq=bios+usb+boot)
- 
- USB thumb drive (FAT32 filesystem)

Please note: files located on your USB thumb drive may be overwritten!

### Installation steps:

- 1. Insert your target USB thumb driver
- 2. If you are using Windows 7 or Vista please right click on "usb\_install\_RUNASADMIN.bat" and pick "Run As Administrator" option. Otherwise just double click on "usb\_install\_RUNASADMIN.bat" file.
- 3. Follow the displayed instructions.

### USB Tutorial video is available here:<http://www.youtube.com/watch?v=sz2oLfaf40o>

## <span id="page-8-0"></span>Privilege Escalation Tutorial

Requirements:

- Windows operating system booted with kon-boot, ability to open console window (running cmd.exe)

#### Usage steps:

- 1. Boot your Microsoft Windows operating system with Kon-Boot
- 2. Execute (run) cmd.exe

3. Execute (run) following command in the console (assuming you are now in writable directory, default windows directory path): copy c:\windows\system32\cmd.exe cmk.exe

- 4. Execute (run) cmk.exe
- 5. Execute (run) cmd.exe (optional)

Video tutorial available here: <http://www.youtube.com/watch?v=OKgAgA9LfJc>

### <span id="page-8-1"></span>Sticky Keys Tutorial

#### What's Sticky Keys Feature?

Sticky keys is a new Kon-Boot escalation feature which allows user to spawn a console window with system admin rights before the user is logged in. Kon-Boot allows you to get console window while the Windows login screen is still active.

#### Requirements:

- Windows operating system booted with kon-boot
- Sticky keys must be enabled in your target Windows system (they are by default)
- Kon-bootV2.1 and higher

#### Usage steps:

1. In order to activate sticky keys feature please tap SHIFT 5 times (FAST). (it should work with default Windows configurations)

#### Video tutorial available here: [http://www.youtube.com/watch?v=cdZnUdZjapE](http://www.youtube.com/watch?v=cdZnUdZjapE&feature=youtu.be)

### <span id="page-9-0"></span>**How to change profile password?**

#### To change your password you can try the following way (after booting with kon-boot):

- 1) Navigate the Start Menu to Control Panel
- 2) Select "User Accounts and Family Safety"
- 3) (if the User Account Control window appears) Click "Yes" and leave
- the password field empty
- 4) Select "Create a new account"
- 5) Create the account (pick a name) and set the permissions (administrator).
- 6) Disconnect Kon Boot and restart the computer to restore original Windows authentication functionality.

#### after restart:

- 1) Select your new User Account (the account you have created)
- 2) Navigate the Start Menu to Control Panel
- 3) Select "User Accounts and Family Safety"
- 4) Select the target User Account (the one you want to change)
- 5) Select "Change the password"
- 6) Input the new information for the account and click "Change password"
- 7) you are done

### <span id="page-9-1"></span>**Windows 10 Online Authorization Support**

Due to additional protection mechanisms online authorization bypass is currently not supported by kon-boot in Windows 10 systems. However user can still access the system as local administrator. In fact in the kon-boot v2.5 administrator account can be added automatically, as presented in the following scenario:

- 1) Boot your machine with kon-boot on USB (usb version is required)
- 2) Wait until your Windows 10 machine boots up
- 3) You should see following message displayed on the screen:

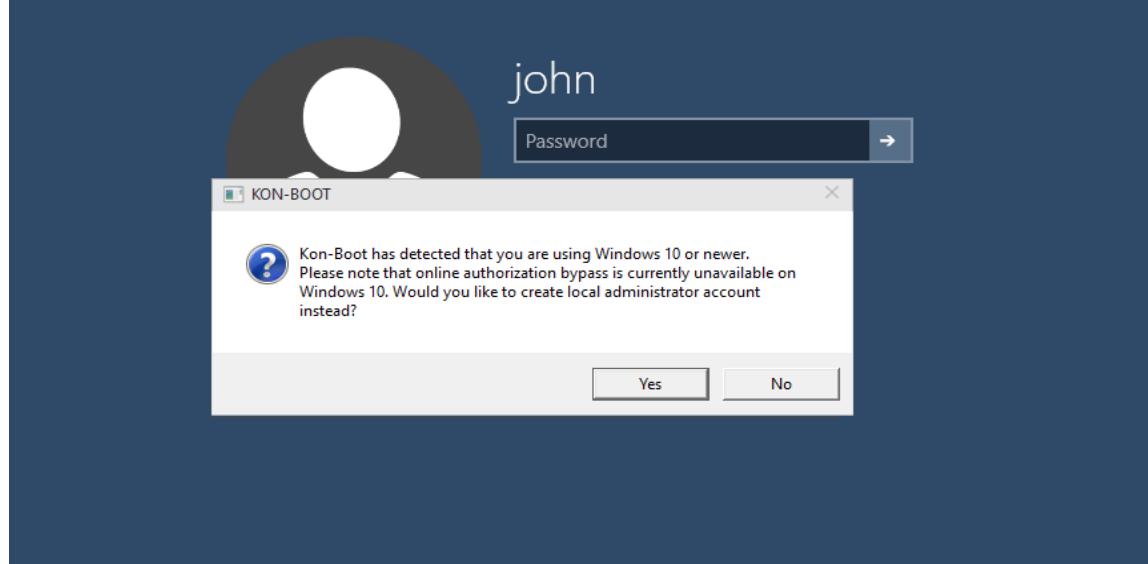

4) If you want to get your new administrator account added – click YES and follow the rest of instructions displayed on the screen

In case of problems (i.e. when message box was not displayed) you can add the administrator account manually using the sticky keys feature: <https://www.youtube.com/watch?v=cdZnUdZjapE&feature=youtu.be>

Following commands should be typed manually in the console:

```
net user /add [username] [password]
net localgroup administrators [username] /add
```
### <span id="page-10-0"></span>Troubleshooting

Problem: I can't record my CD - the .iso seems to be corrupted

Answer: Once again please verify that you have disabled your antivirus (see top sentence). Please follow our CD tutorial while burning the CD. It is not recommended to use any other burning tools besides ImgBurn. Please remember that you have to burn the

.iso image to the cd. Simply putting the .iso file there will not work.

Problem: I can't create my USB (Windows7) Answer: Please format (full format) your USB thumb drive with FAT32 file format. Go to your Kon-Boot USB directory (where "USB\_INSTALL.vbs" resides). Right click on "usb\_install\_RUNASADMIN.bat" and pick the "Run as Administrator" option. Follow the displayed instructions.

Problem: My system does not boot from the Kon-Boot media. All I see is a black screen.

Answer: Typically it means that either the Kon-Boot media was not installed properly (see previous steps). Other potential problem may be related to wrong BIOS boot priority. You should at least see Kon-Boot start logo to verify you have installed it correctly.

Problem: I can see the Kon-Boot logo but it does not work after that Answer: If you are seeing Windows logging screen and Kon-Boot cannot bypass the password please make sure you are not using authentication through domain. If this is not the case it probably means that your PC configuration is not supported. Please contact us for a refund.

## <span id="page-11-0"></span>Friendly Asked Questions

Question: What does Kon-Boot do?

Answer: Kon-Boot allows user to bypass the authentication process on Windows based systems, the password is bypassed not erased.

Question: Are there any permanent changes to my computer? Answer: Nope, changes are only temporary - they are reset after machine reboot. (Exception: if you choose to add administrator account (Windows 10 case) you need to delete it later manually).

Question: My kon-boot freezes at "reading original sector" Answer: Typically it means your system is probably loaded in UEFI mode. In order to fix this problem go to your BIOS setup and pick UEFI USB as boot option (not normal USB)

Question: I can't bypass online account on Windows 8/Windows 8.1 Answer: Remember to put any password in the password field (don't leave the field blank) and press enter afterwards.

Question: My antivirus detects Kon-Boot as a virus, is it a malicious code? Answer: Nope, Kon-Boot is not a virus and does not contain any malicious code. We suggest disabling your antivirus when creating a Kon-Boot CD, Floppy, or USB flash drive.

Question: Does Kon-Boot work on domain controllers?

Answer: Kon-Boot will not bypass authentication of domain controllers. Although there are instances where a client computer will locally cache a domain login, and Kon-Boot may work in this case.

Question: Will Kon-Boot bypass hard drive encryption? Answer: Nope.

Question: Kon-Boot gives an error related to BIOS, what is the problem? Answer: Unfortunately in some BIOS-es the memory is too small for Kon-Boot to work, and therefore Kon-Boot is not compatible with this particular computer. There is nothing really we can do about it.

Question: Why I can't bypass my Windows 10 password authorization? Answer: As stated in the system requirements section kon-boot only works with local authorization meaning you are probably using authorization through online account right now. As a temporal remedy you can try using the "[kon-boot sticky keys](#page-8-1)" feature.

Question: What does this error mean: "Error: Windows volume was not found"? Answer: It means that you are trying to run kon-boot in UEFI mode but your Windows is not using UEFI loader. In order to fix this issue you need to either go to your BIOS setup and set the BOOT OPTION to USB (without UEFI) or manually delete EFI directory from the kon-boot USB media.

## <span id="page-12-0"></span>Support

Our support is available at: support@kon-boot.com